# Программа управления установкой для поверки счетчиков электрической энергии ЭНЕРГОМЕРА ЦУ6804

## Версия v3.3

Руководство оператора

СОДЕРЖАНИЕ

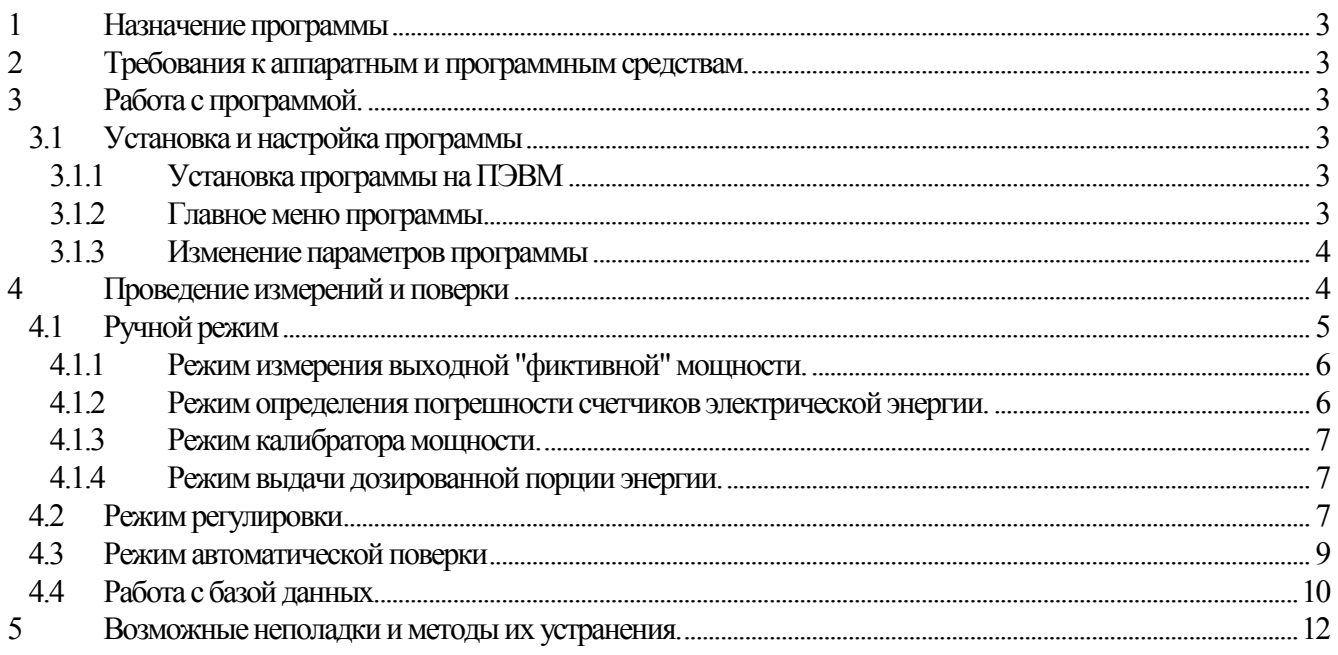

## 1 НАЗНАЧЕНИЕПРОГРАММЫ

<span id="page-2-0"></span>Программа предназначена для управления работой установки ЭНЕРГОМЕРА ЦУ6804 и позволяет производить поверку и регулировку счетчиков электрической энергии в ручном, полуавтоматическом или автоматическом режиме.

Программа обеспечивает:

- проведение поверки счетчиков в ручном режиме;
- проведение поверки счетчиков в полуавтоматическом и автоматическом режиме по специально подготовленным тестовым таблицам;
- представление информации и отображение результатов на экране монитора, в удобной для оператора форме;
- накопление результатов для создания протоколов поверки и архивов для хранения или последующего анализа;
- создание протоколов поверки для печати.
- Управление и контроль установкой для поверки счетчиков электрической энергии ЭНЕРГОМЕРА ЦУ6804 осуществляется через стандартный последовательный интерфейс RS232 со скоростью 4800 бит/с.

## <span id="page-2-1"></span>2 ТРЕБОВАНИЯ К АППАРАТНЫМ И ПРОГРАММНЫМ СРЕДСТВАМ.

- Программа предназначена для работы в среде WINDOWS 98, 2000, XP.
- Дополнительное программное обеспечение Microsoft Excel.
- Требуемый объем памяти на жестком диске не менее 12 Мбайт.
- Требование к ПЭВМ:
- процессор Pentium  $650$  и выше;
- $O3$ У не менее 64 Мбайт;
- Последовательный порт RS-232.

## 3 РАБОТАСПРОГРАММОЙ.

## <span id="page-2-3"></span><span id="page-2-2"></span>3.1 Установка и настройка программы

## <span id="page-2-4"></span>3.1.1 Установка программы на ПЭВМ

Установочная программа поставляется на компакт-диске.

- 1. Вставьте диск и запустите файл *Setup. exe*.
- 2. Действуя согласно появляющимся инструкциям, установите программу в выбранный каталог.
- 3. При инсталляции создается файл *Uninstall.exe*, которым можно воспользоваться для удаления программы с компьютера.

## <span id="page-2-5"></span>3.1.2 Главное меню программы

Запуск программы осуществляется из файла *CU6804.exe*. После запуска на экране появится главное окно программы:

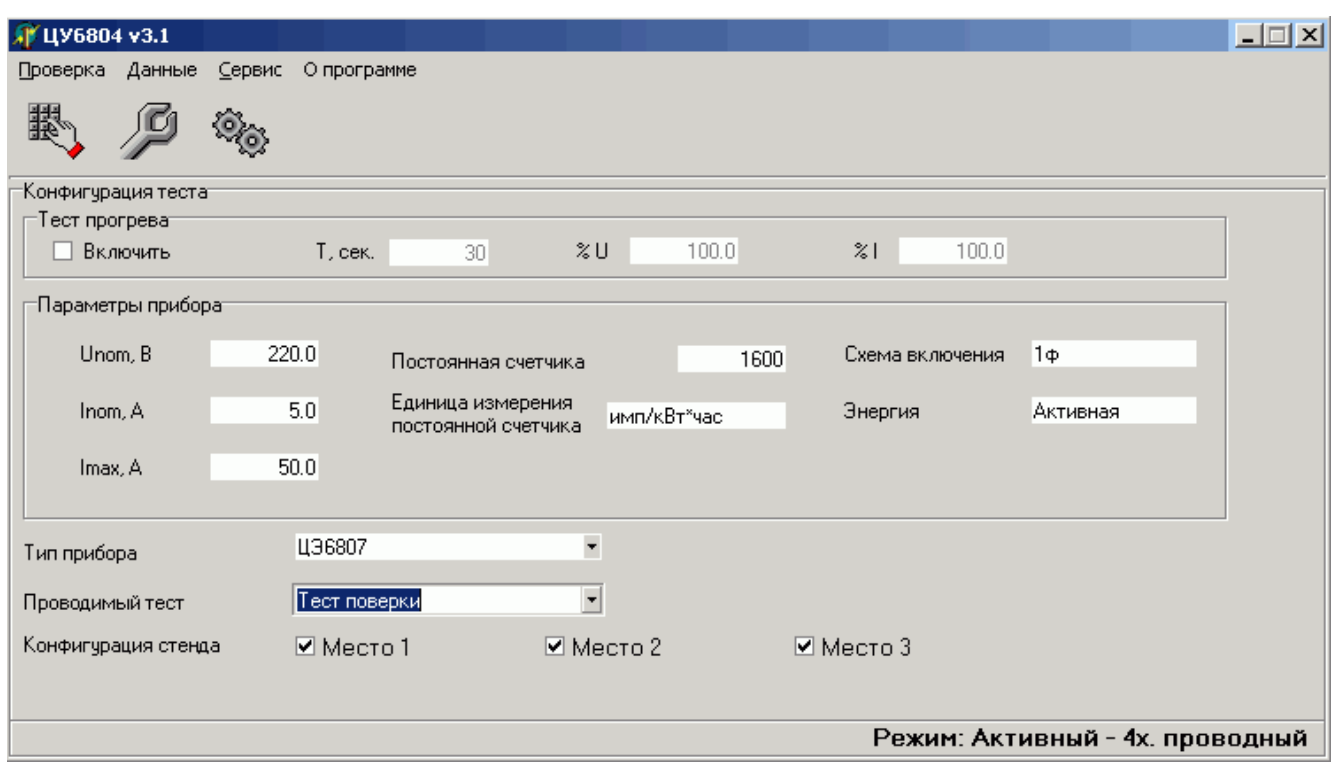

Командная строка меню состоит из следующих пунктов:

- 1. Проверка, команды контекстного меню:
	- 1.1. Ручной режим;
	- 1.2. Режим регулировки;
	- 1.3. Автоматический режим.
- 2. Данные, команды контекстного меню:
	- 2.1. База данных;
	- 2.2. Обновить данные.
- 3. Сервис, команды контекстного меню:
	- 3.1. Последовательный порт;

Для удобства работы основные команды управления продублированы кнопками с условным изображением функций.

## <span id="page-3-0"></span>3.1.3 Изменение параметров программы

Задание адреса COM-порта, к которому подключается установка ЦУ6804, производится по команде: Сервис  $\rightarrow$  Последовательный порт. В появившемся меню выберите нужный порт.

Для записи или изменения общих сведений об установке выберите команду: Сервис  $\rightarrow$ Данные для протокола. В появившемся окне заполните поле общих сведений об установке.

## 4 ПРОВЕДЕНИЕ ИЗМЕРЕНИЙ И ПОВЕРКИ

<span id="page-3-1"></span>УКАЗАНИЕ: Для корректной работы установки ЦУ6804 под управлением ПК необходимо перед запуском программы управления установкой:

- установить в нужное положение переключатели рода работы «АКТ/РЕАКТ», «3Ф4П/3Ф3П» и «Uпред.»;
- нажать кнопки включения фаз напряжения, тока и включения выхода.

Перед началом работы необходимо:

- выбрать тип счетчика в выпадающем списке «Тип прибора», при этом на панели «Параметры прибора» отобразятся тип и параметры выбранного счетчика;
- выбрать проводимый тест для проверки по таблице из выпадающего списка;
- отметить номера тех мест, к которым на стенде подключены счетчики.

## <span id="page-4-0"></span>4.1 Ручной режим

Для перехода в ручной режим нажмите кнопку «Ручной режим» или выберите пункт меню «Проверка» «Ручной режим».

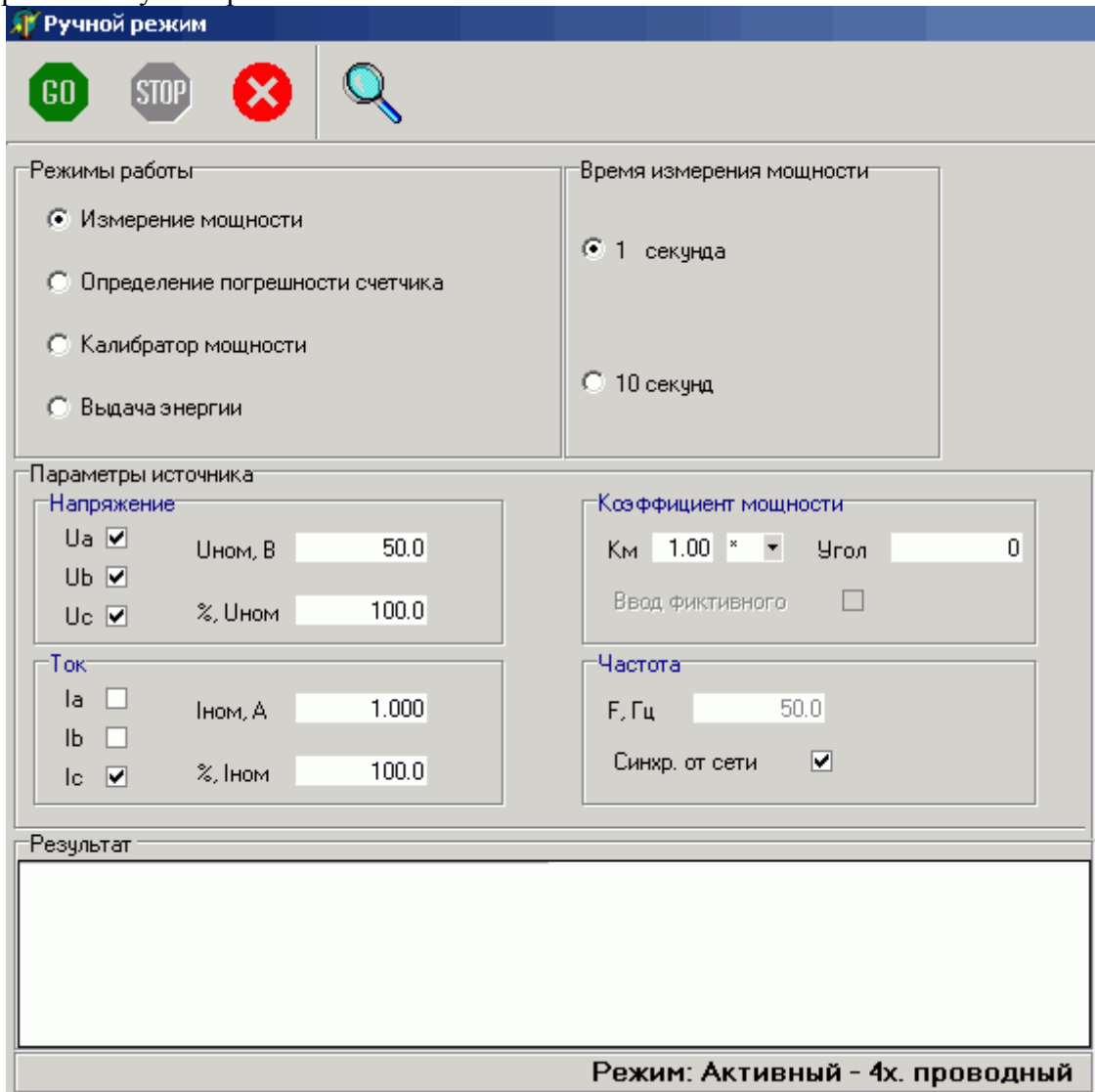

При этом возможны следующие режимы работы:

- Измерение мощности;
- Определение погрешности счетчика;
- Калибратор мощности;
- Выдача энергии.

Перед началом измерения в любом из режимов, необходимо задать параметры источника:

- Напряжение;
- $ToK$ ;
- Коэффициент мощности;
- Частота.

Запуск измерения производится кнопкой "GO".

Нажатие кнопки "Stop" приводит к прекращению измерения в выбранном режиме и переводу установки в исходное состояние (с выключением сигналов тока и напряжения).

В процессе измерения возможно изменение параметров источника. Для этого наберите новое значение параметра в соответствующем поле и нажмите кнопку " $GO"$ .

Одновременно с измерением, результаты можно просматривать, нажав кнопку "Режим просмотра результатов" (лупа) в таблицах вкладки «Результат» или в графическом виде на вкладке «Диаграмма».

Если в поле '% Iном' задать значение больше 200% но меньше или равно 1000% и значение тока не будет превышать 10А, то программа выставит значение 'Iном' = 10 и пересчитает значение '% Iном' для получения нужного тока.

### Внимание !

Если заданный ток превышает максимальное значение тока счетчика, поля 'Iном, А' и '% Iном' окрасятся в розовый цвет, при этом задавать данный ток или нет решает пользователь. Если заданный ток превышает 10А, поля 'Iном, А' и '% Iном' окрасятся в красный цвет, при попытке задать ток, программа выдаст сообщение «Превышение допустимого тока 10А», параметры не будут заданны.

<span id="page-5-0"></span>4.1.1 Режим измерения выходной "фиктивной" мощности.

Для начала измерения задайте параметры источника и время измерения мощности (1 или 10 секунд), нажмите кнопкой "GO". При этом, после программирования установки, на табло будет выводиться значение генерируемой мощности.

<span id="page-5-1"></span>4.1.2 Режимопределенияпогрешности счетчиков электрической энергии.

Перед началом измерения необходимо установить параметры измерения:

## "Выход телеметрии счетчика",

- Низкочастотный поверка счетчиков по низкочастотному телеметрическому выходу или от фотосчитывающего устройства;
- Ручной (канал 1) поверка при визуальном контроле вращения диска индукционных счетчиков.

"Время измерения (Количество оборотов)" - время измерения погрешности (в пределах от 1 до 1800с) при измерении погрешности электронных счетчиков или числа оборотов диска (в пределах от 1 до 1000) при измерении погрешности индукционных счетчиков и визуальном контроле за меткой диска;

" $\delta$ , %max", " $\delta$ , %min " – максимальное и минимальное значение допустимой погрешности для данного счетчика. По этому значению производится оценка результатов измерения погрешности, а также формируются границы допуска на графике.

4.1.2.1 Определенияпогрешности электронных счетчиков.

После задания значений параметров на панели «Параметры источника» необходимо:

- установить переключатель "Выход телеметрии счетчика" в положение "Низкочастотный";
- задать значение времени измерения и допустимой погрешности поверяемого счетчика;
- нажать кнопку "GO".

После программирования установки на табло будут периодически (через заданное время измерения) выводиться результаты измерения погрешности всех, подключенных к стенду, счетчиков.

4.1.2.2 Определенияпогрешности индукционных счетчиков.

Определения погрешности индукционных счетчиков, с применением фотосчитывающего устройства, производится аналогично определению погрешности электронных счетчиков, после установки на счетчиках фотосчитывающих устройств и их настройки.

Для определения погрешности счетчиков при визуальном контроле вращения диска необходимо:

установить переключатель "Выход телеметрии счетчика" в положение

"Ручной (канал 1)"(одновременно возможно определение погрешности только для одного индукционного счетчика, подключенного к первому каналу);

 задать значение числа периодов (оборотов) и допустимой погрешности поверяемого счетчика;

- нажать кнопку "GO";
- дождаться появления на табло установки сообщения *«-SCEI-*». Для запуска измерения погрешности нажать кнопку «» на клавиатуре установки. На информационном табло появится сообщение «*-CEI-*». После отсчета заданного количества оборотов диска нажать кнопку «» на клавиатуре установки. Начало и завершение следующего измерения выполняется аналогично по кнопке «•».

<span id="page-6-0"></span>4.1.3 Режим калибратора мощности.

Выбор режима калибратора мощности производится переключателем "Калибратор мощности" на панели "Режим работы". При этом появится панель "Отображаемая мощность" с переключателем, дающим возможность выводить на индикацию расчетную (по заданным значениям параметров) или измеренную мощность.

Запуск режима калибратора производится кнопкой "GO" после ввода параметров и типа отображаемой мощности.

После задания параметров, установка производит регулировку сигналов тока с целью достижения требуемой точности выходной мощности. По достижению значения выходной мощности, отличающегося от расчетного менее чем на  $\pm 0.05\%$ , выводится значение мощности, хотя регулировка продолжается до тех пор, пока отличие не будет составлять менее  $\pm 0.015\%$ . В дальнейшем значение мощности удерживается в допуске, не превышающем  $\pm 0.02\%$ .

#### *Примечания:*

1. При некорректном сочетании включенных и выключенных фаз напряжения и тока установка выходной мощности не производится и выдается сообщение об ошибке «Недопустимая комбинация включения фаз». Перечень допускаемых комбинаций включенных и выключенных фаз установки приведен в Приложении А руководства по эксплуатации.

2. Если во время установки заданной мощности, ее значение не достигается регулировкой сигналов тока и напряжения в допустимых пределах, то на информационное табло выводится сообщение об ошибке «Выход за пределы регулирования» и запрос на расширение предела регулирования. Для продолжения работы с ненормированной точностью установки тока, при изменении значения тока до 50 % от заданного значения, нужно нажать кнопку «Да». Если же и в этом случае требуемое значение мощности не достигается, выдается сообщение о невозможности произвести калибровку с заданными параметрами.

<span id="page-6-1"></span>4.1.4 Режимвыдачи дозированной порции энергии.

Выбор режима выдачи дозированной порции энергии производится переключателем "Выдача энергии " на панели "Режим работы". При этом появится панель "Количество энергии" с полем для задания количества энергии, которую должна выдать установка (от 0,00001 Втч до 100000 Втч).

Запуск режима производится кнопкой "GO" после ввода параметров и количества энергии.

В процессе выдачи энергии на табло индицируется суммарное значение выданной на данный момент времени порции энергии. По завершению выдачи заданной порции энергии сигналы тока будут выключены, а на табло будет выведено значение выданной порции энергии. Для повторной выдачи, введите требуемое количество энергии в поле "Количество энергии" и нажмите "GO".

Выдачу энергии можно прекратить в любой момент нажатием на кнопку "Stop". При этом установка будет переведена в исходное состояние.

## <span id="page-6-2"></span>4.2 Режим регулировки

Режим предназначен для регулировки счетчиков (измерения погрешности) по тестовым таблицам. Тестовые таблицы создаются в программе «База данных ЦУ6804». Выбор теста производится на панели главного меню после опроса стендов (см. «Работа с базой данных»).

Выбор режима осуществляется по команде: Проверка  $\rightarrow$  Режим регулировки. При этом открывается окно "Регулировка".

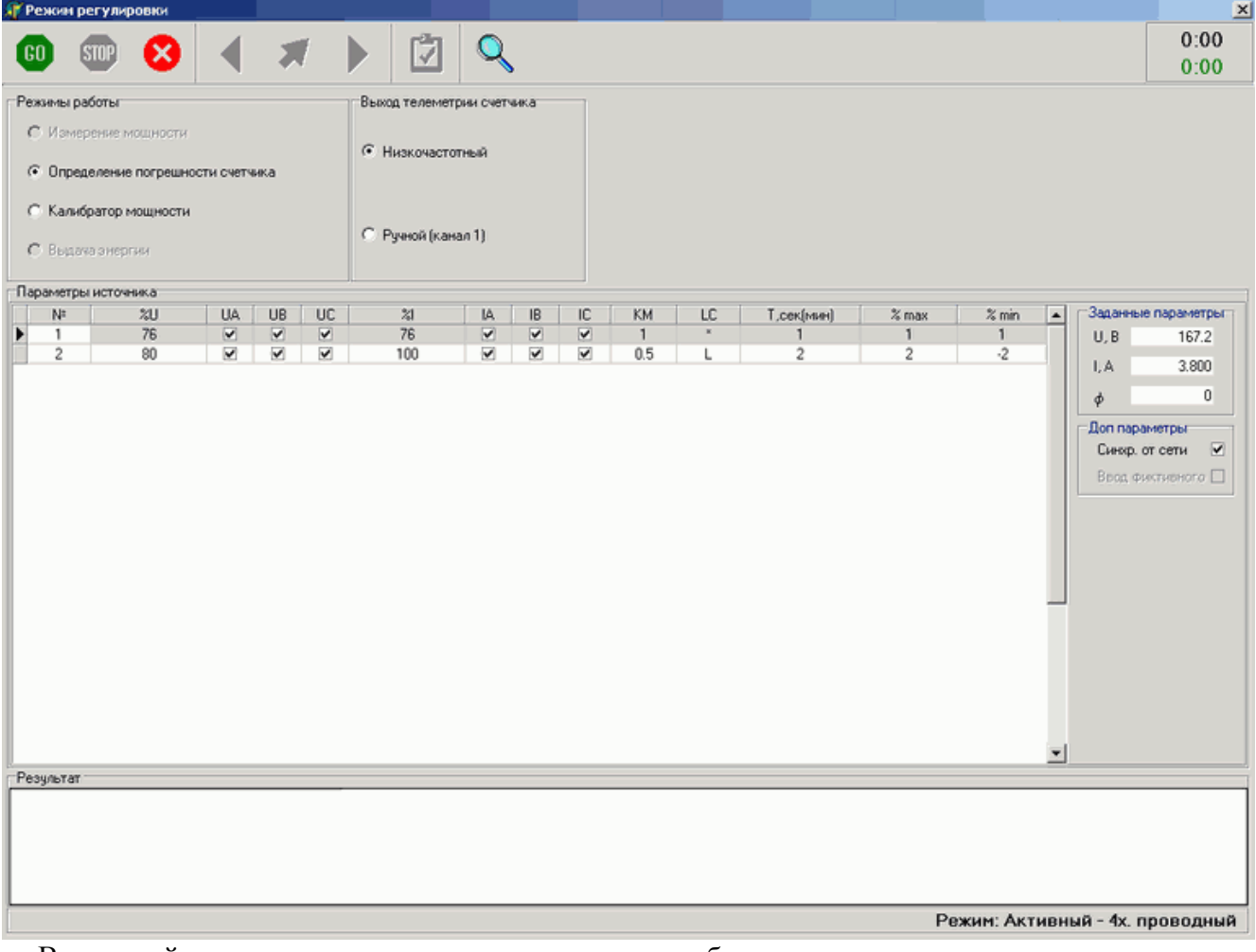

В средней части окна расположена тестовая таблица с задаваемыми параметрами, где значения напряжения и тока указаны в процентах от номинальных значений. Справа от таблицы значения задаваемых параметров в соответствующих величинах.

Измерение можно начать с любой точки, предварительно выбрав ее в тестовой таблице.

Для запуска измерения погрешности щелкните по кнопке "GO". После измерения погрешности счетчиков в соответствующих окнах появятся результаты измерения погрешности. При этом, в случае превышения допустимого значения погрешности (заданного в тесте), надпись будет выделена красным цветом.

Для обеспечения просмотра результатов измеренных погрешностей одновременно во всех точках теста существует «Режим просмотра результатов», вызываемый при помощи соответствующей кнопки.

Для перехода к измерению погрешности в других точках таблицы, в верхней части панели, существуют кнопки перемещения по таблице «Предыдущая точка», «Следующая точка» и кнопка выбора «Выбор точки».

В правом верхнем углу окна расположено табло таймера, ведущего отсчет времени работы после запуска измерения.

Для остановки измерения погрешности необходимо нажать на кнопку "STOP". При этом установка снимет выходные сигналы, и отсчет таймера прекратится.

Если в поле '% Iном' задать значение больше 200% но меньше или равно 1000% и значение тока не будет превышать 10А, то программа выставит значение 'Iном' = 10 и пересчитает значение '% Iном' для получения нужного тока.

#### Внимание !

Если заданный ток превышает максимальное значение тока счетчика, поля 'Iном, А' и '% Iном' окрасятся в розовый цвет, при этом задавать данный ток или нет решает пользователь. Если заданный ток превышает 10А, поля 'Iном, А' и '% Iном' окрасятся в красный цвет, при попытке задать ток программа выдаст сообщение «Превышение допустимого тока 10А», параметры не будут заданны.

Для возврата к главному меню программы нажмите кнопку «Выход».

#### <span id="page-8-0"></span>4.3 Режимавтоматической поверки

Режим предназначен для поверки счетчиков (измерения погрешности) по тестовым таблицам, проведение тестов чувствительности, самохода. Тестовые таблицы создаются в программе «База данных ЦУ6804». Выбор типа поверяемого прибора и теста производится на панели главной формы.

Результаты тестирования можно передавать для хранения в базу данных ("Архив") или сразу же оформлять в виде протоколов поверки (с возможностью анализа и выдачи заключения о пригодности).

Выбор режима осуществляется по команде: "Проверка Автоматический режим". При этом открывается окно "Поверка".

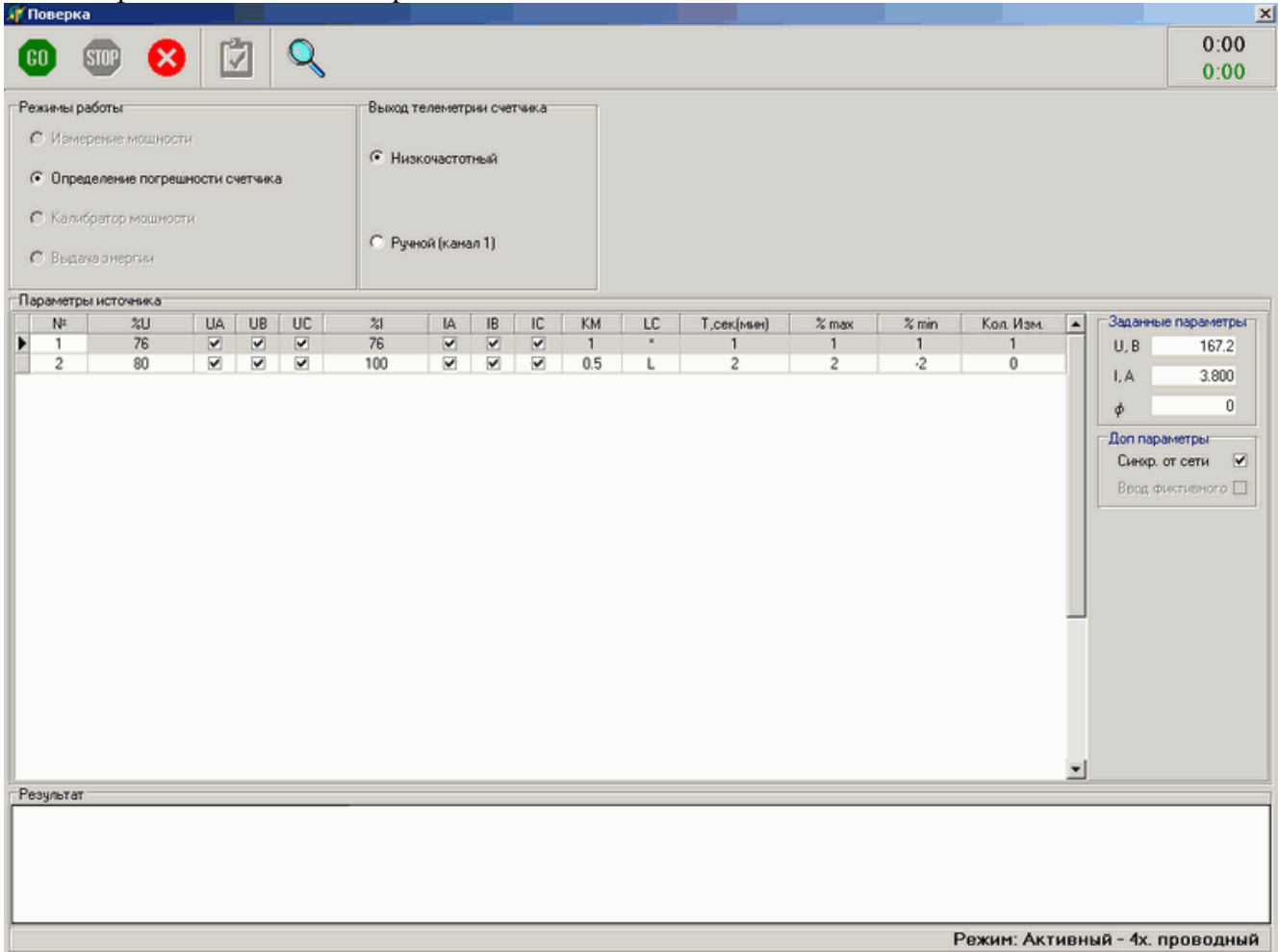

В средней части окна расположена тестовая таблица с задаваемыми параметрами, где значения напряжения и тока указаны в процентах от номинальных значений. Справа от таблицы значения задаваемых параметров выводятся в соответствующих величинах измерения. Параметры точек в этой таблице изменить невозможно, за исключением поля «Кол. Изм», причем изменения действительны только для текущей проверки.

Для запуска измерения погрешности щелкните по кнопке "GO". При этом, после установки параметров источника и измерения погрешности, в нижней части панели в соответствующих окнах появятся результаты измерения.

Если в поле '% Iном' задать значение больше 200% но меньше или равно 1000% и значение тока не будет превышать 10А, то программа выставит значение 'Iном' = 10 и пересчитает значение '% Iном' для получения нужного тока.

#### Внимание !

Если заданный ток превышает максимальное значение тока счетчика, поля 'Iном, А' и '% Iном' окрасятся в розовый цвет, при этом точка будет пройдена. Если заданный ток превышает 10А, поля 'Iном, А' и '% Iном' окрасятся в красный цвет, при попытке задать ток программа выдаст сообщение «Превышение допустимого тока 10А. Для перехода к следующей точке нажмите ОК».

Для обеспечения просмотра результатов измеренных погрешностей одновременно во всех точках теста существует «Режим просмотра результатов», вызываемый при помощи соответствующей кнопки.

После прохождения всех точек таблицы, программа выдаст сообщение «Тест завершен», и на панели управления появятся кнопка для создания протоколов и сохранения результатов в базу данных.

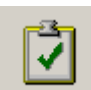

После нажатия на кнопку появится форма «Работа с данными»

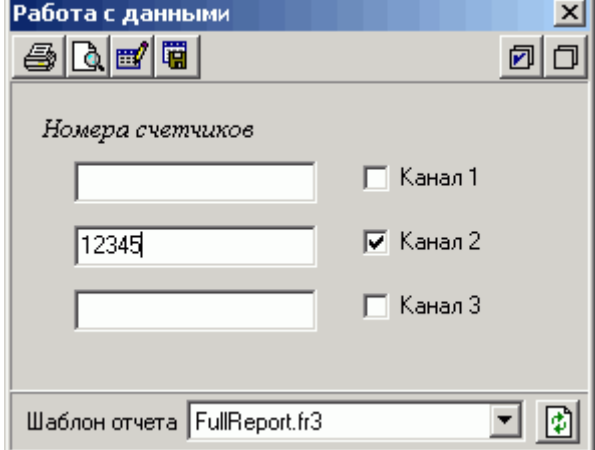

Здесь доступны следующие операции с данными:

- Печать отчета;
- Предварительный просмотр;
- Редактирование шаблона отчета;
- Сохранить данные в «Базу данных».

В средней части находятся поля для ввода номера счетчика. Для включения данных счетчика необходимо отметить галочкой нужный канал.

В нижней части формы расположен выпадающий список шаблонов для отчетов. Все шаблоны должны хранится в папке «Report». Кнопка справа служит для обновления информации о содержимом папки. О редактировании отчетов подробно читайте в файле «UserManual-ru.pdf».

Для преждевременной остановки измерения погрешности необходимо нажать на кнопку "STOP". При этом установка снимет выходные сигналы и отсчет таймера прекратится. Если хоть одно измерение было проведено, то на панели управления также появятся кнопки для создания протоколов и сохранения имеющихся результатов в базу данных.

Возврат к главному меню программы осуществляется по кнопке «Выход».

## <span id="page-9-0"></span>4.4 Работа с базой данных

Выбор типа счетчика и теста поверки в программе производится из имеющихся в базе данных списков. Списки необходимых счетчиков и тестов должны подготавливаться заранее в приложении "База данных ЦУ6804".

Для работы с базой данных выберите команду "Данные"  $\rightarrow$  "База данных" основного меню.

Необходимые сведения для работы с базой данных содержатся в прилагаемой к приложению справочной системе. Для вызова справки можно пользоваться кнопкой F1.

После работы с базой данных, если данные тестов или типов счетчиков были изменены, при возврате в основное меню необходимо обновить данные по команде "Данные"  $\rightarrow$  "Обновить данные".

# 5 ВОЗМОЖНЫЕ НЕПОЛАДКИ И МЕТОДЫ ИХ УСТРАНЕНИЯ.

<span id="page-11-0"></span>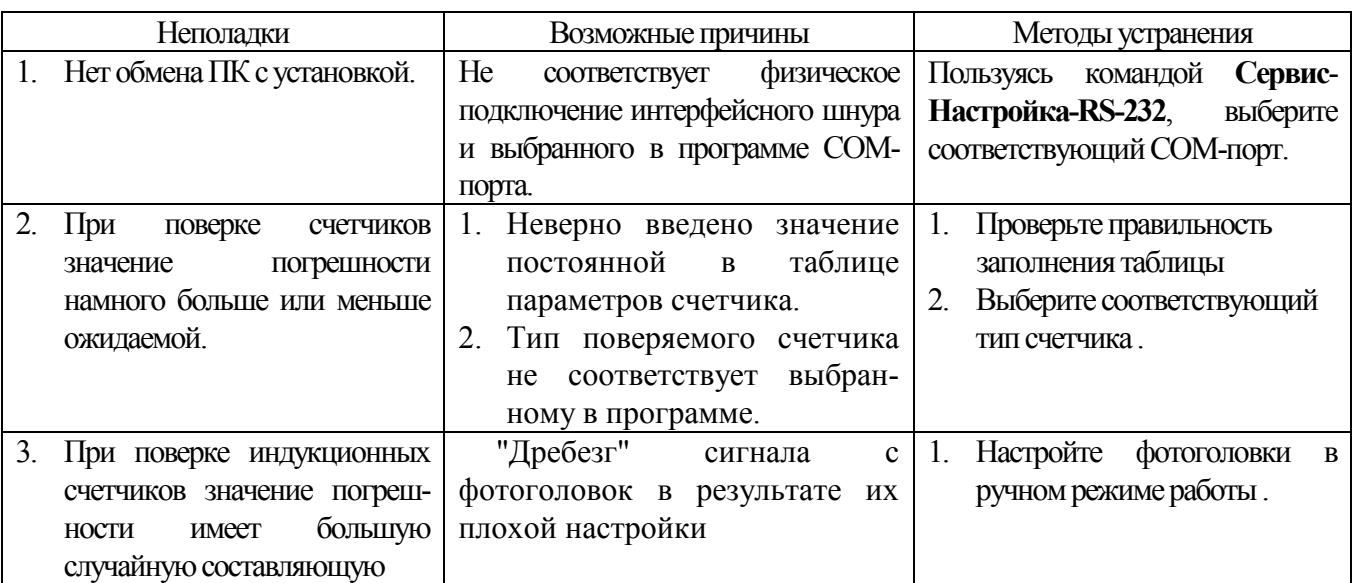

Примечание. Ваши замечания и предложения по работе программы можно присылать на

E-mail: <u>[kb-gsi@energome](mailto:kb-gsi@energomera.ru)ra.ru</u>

Телефон. (86554) 5-52-97

## ПРИЛОЖЕНИЕ. ПОСТРОЕНИЕ ШАБЛОНА ОТЧЕТА

Программа снабжена встроенным генератора отчетов "FastReport", который позволяет создавать и редактировать шаблоны для различных отчетов самому пользователю.

Пустой отчет представлен в виде листа бумаги. На любое место листа можно положить объекты, которые могут отображать разную информацию (текст, графика) и определять внешний вид отчета.

## Дизайнер

Одним из основных элементов генератора отчетов является дизайнер.Его можно вызвать следующим образом: выбрать пункт меню "Отчет|Из "Архива"" или "Отчет|Из "Буфера обмена"" в форме "Формирование отчетов" нажать на кнопку "Дизайнер отчетов" .Дизайнер предоставляет пользователю удобные средства для разработки внешнего вида отчета и позволяет сразу выполнить предварительный просмотр. Интерфейс дизайнера выполнен на современном уровне с использованием панелей инструментов (toolbars), расположение которых можно изменять по своему вкусу. Информация о расположении панелей запоминается в реестре, и при следующем запуске восстанавливается. Также в реестре запоминаются остальные настройки дизайнера. Использование дизайнера в дает возможность пользователю настраивать вид отчета, а также редактировать готовый отчет.

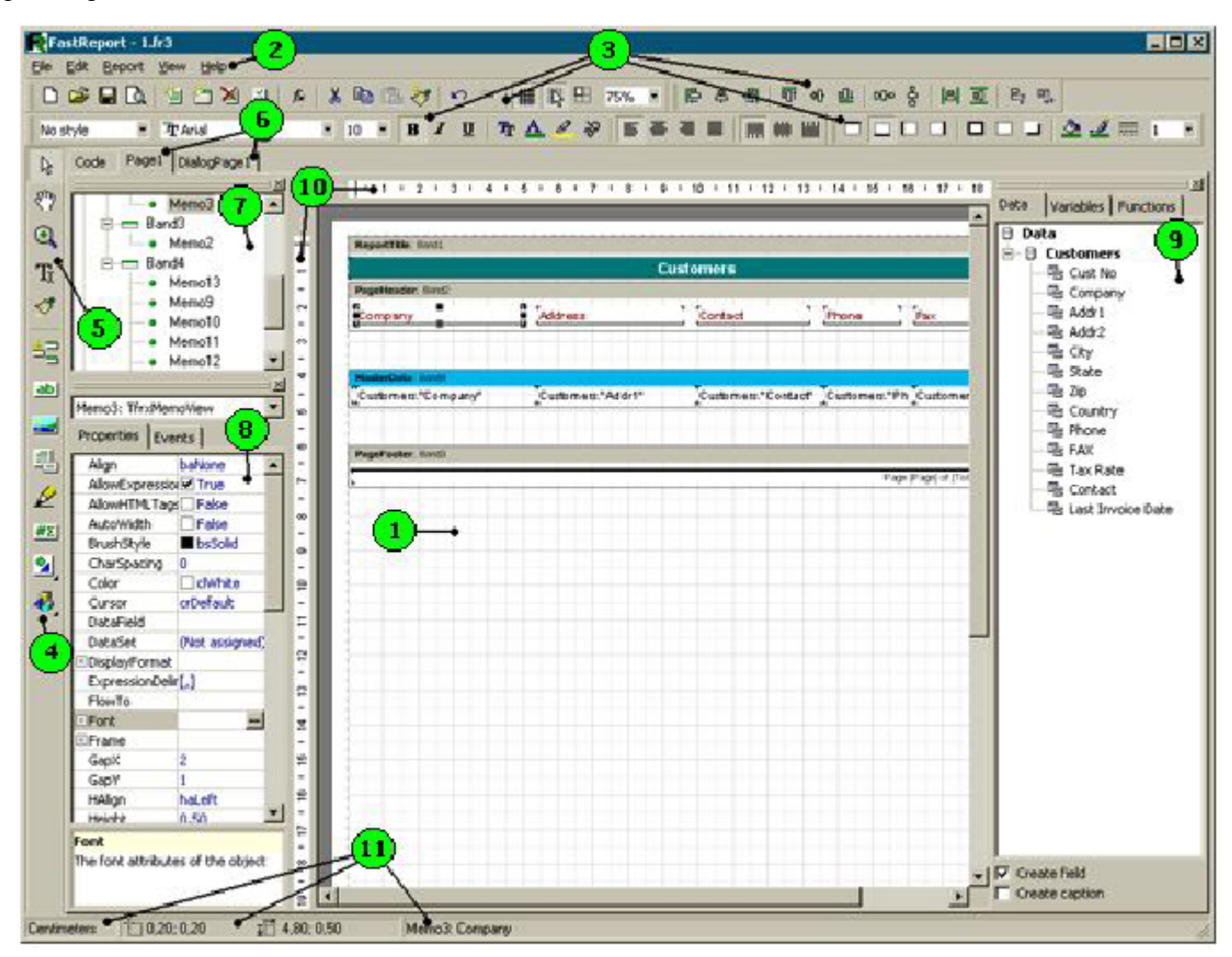

Цифрами на рисунке обозначены:

- 1. рабочее поле дизайнера:
- 2. строкаменю;
- 3. панели инструментов;
- 4. панель объектов;
- 5. панель режимов работы дизайнера;
- 6. закладки страниц отчета;
- 7. окно "Дерево отчета";
- 8. окно "Инспектор объектов";
- 9. окно "Дерево данных". Из этого окна можно перетаскивать элементы на лист отчета;
- 10. линейки. При перетаскивании линейки на лист отчета образуется выносная линия, к которой могут прилипать объекты;
- 11. строка состояния.

## **Бэнды в FastReport**

Слово "бэнд" (band)по-английски означает "полоска".Бэндыприменяются для логической группировки объектов.Так, разместив объектнабэнде типа "ReportTitle",мытемсамымговоримFastReport, что данный объект надо вывести на каждой странице готового отчета вверху. Аналогичным образом бэнд " PageFooter" выводится внизу каждой страницы, со всеми лежащими на нем объектами. Для печати данных из таблиц БД или запросовFastReportиспользует особый тип бэндов -бэнды-данные.Это бэндысназваниями:

- $\bullet$  "Master Data" данные первого уровня;
- $\bullet$  "Detail Data" данные второго уровня;
- "Subdetail Data" данные третьего уровня;
- "Data 4<sup>th</sup> level".."Data 6<sup>th</sup> level" данные 4 6 уровней.

 Чтобы напечатать всю таблицу или некоторые ее поля, необходимо добавить такой бэнд в отчет, подключить его к таблице и разместить на нем объекты с полями, которые мы хотим распечатать. При построении отчета FastReport повторит печать бэнда столько раз, сколько записей в нашей таблице. При этом, если закончилось свободное место на странице, будут сформированы новые страницы отчета. В программе доступны следующие таблицы для универсальных отчетов, со следующими полями:

- 1 Данные типа счетчика,источник данныхТип
	- Дата;
	- $\bullet$   $\mathsf{T}$ ип:
	- Идентификатор;
	- Изготовитель;
	- Класс точности;
	- Номинальное напряжение;
	- Номинальный ток;
	- Постоянная счетчика;
	- Единица измерения постоянной;
	- Тип включения;
	- Тип энергии;
	- Максимальный ток;
	- Диапазон выходного сигнала;
- 2 Данные счетчика, источник данных Параметры
	- Позиция на стенде;
	- **Номер**:
	- Чувствительность;
	- Чувствит, время;
	- Чувствит,  $U\%$ ;
	- Чувствит,  $\frac{1}{6}$ ;
	- Самоход;
	- Самоход, время;
	- Самоход,  $U\%$ ;
	- Итог;
- 3 Табличные данные, источник данных Результаты
- Номер точки;
- $\bullet$  Напряжение %;
- $\bullet$  Tok%;
- Коэффициент мощности;
- $\bullet$  Угол;
- Погрешность;
- $\bullet$   $CKO$ ;
- $\bullet$  Max, %;
- $\bullet$  Min, %;
- Количество измерений;
- Время измерения;
- $\bullet$  Фаза UA;
- $\bullet$   $\Phi$ аза UB;
- $\bullet$   $\Phi$ аза UC;
- $\bullet$   $\Phi$ аза IA;
- $\bullet$   $\Phi$ аза IB;
- $\bullet$   $\Phi$ аза IC;

Для стандартных отчетов, со следующими полями:

## 4 Табличные данные, источник данных Групповой

- Номер точки;
- $\bullet$  Напряжение %;
- $\bullet$  Tok%;
- Коэффициент мощности;
- $\bullet$  Угол;
- Время измерения;
- $\bullet$  Max, %;
- $\bullet$  Min, %;
- Количество измерений;
- Режим;
- $\bullet$  CKO1;
- $\bullet$  CKO2;
- $\bullet$  CKO3:
- Погрешность1;
- Погрешность2;
- Погрешность3;
- $\bullet$   $\Phi$ asa UA;
- $\bullet$   $\Phi$ аза UB;
- $\bullet$  Фаза UC;
- $\bullet$   $\Phi$ аза IA:
- $\bullet$   $\Phi$ аза IB;
- $\bullet$   $\Phi$ аза IC;
- 5 Табличные данные состоящие из одной записи, источник данных Номера
	- Номер счетчика1;
	- Номер счетчика2;
	- Номер счетчика3;
	- $\bullet$  Результат1;
	- $P$ езультат2;
	- $P$ езультат $3$ :

Для отчетов в ручном режиме, со следующими полями:

6 Табличныеданные,источник данныхТип(Ручной)

 $\bullet$  Дата;

- $\bullet$   $T$ ип;
- Идентификатор;
- Изготовитель;
- Класс точности;
- Номинальное напряжение;
- Номинальный ток;
- Постоянная счетчика;
- Единица измерения постоянной;
- Тип включения;
- Тип энергии;
- Максимальный ток;
- 7 Табличные данные, источник данных Канал1
	- Номер точки
	- Погрешность
	- Среднее
	- $\bullet$  CKO
- 8 Табличные данные, источник данных Канал2
	- Номер точки
	- Погрешность
	- Среднее
	- $\bullet$   $CKO$
- 9 Табличные данные, источник данных Канал3
	- Номер точки
	- Погрешность
	- Среднее
	- СКО
- 10 Табличные данные состоящие из одной записи, источник данных Номер1
	- Номер;
	- Результат;
- 11 Табличные данные состоящие из одной записи, источник данных Номер1
	- Номер;
	- Результат;
- 12 Табличные данные состоящие из одной записи, источник данных Номер1
	- Номер;
	- Результат;

Ниже приведены структурные схемы зависимостей и возможности использования таблиц в отчетах различного типа.

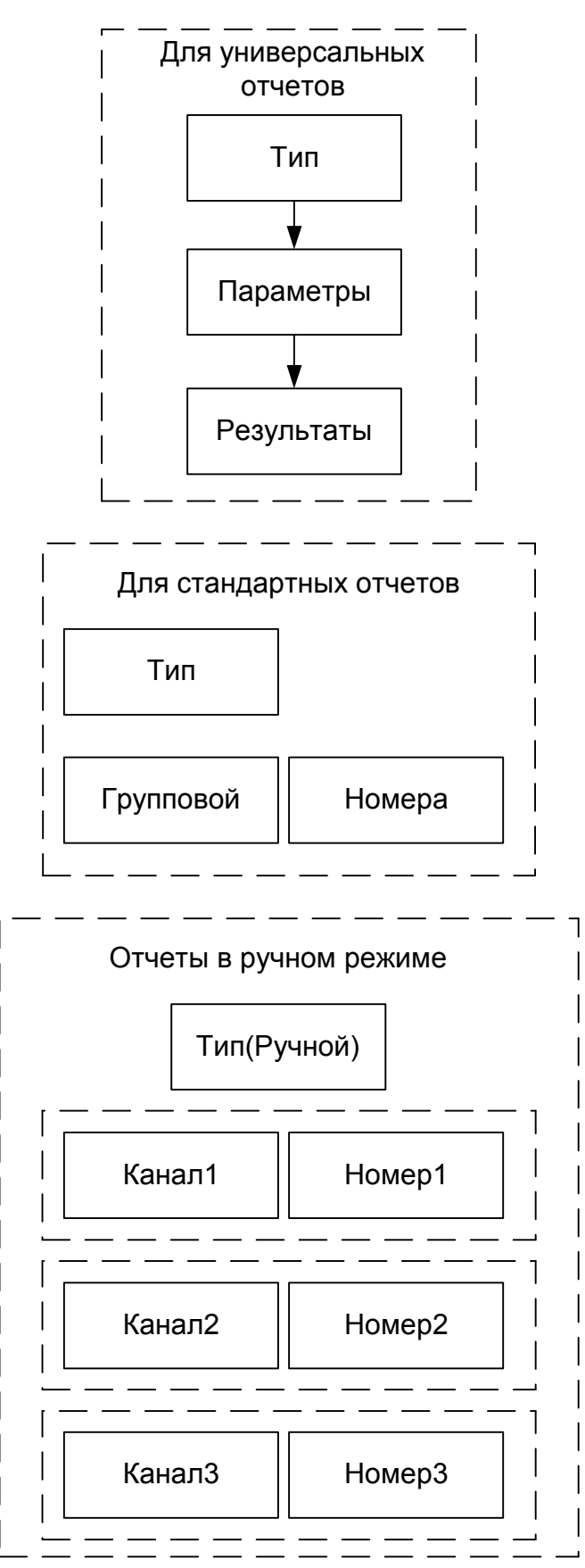

Использовать таблицы в других сочетаниях нельзя.

#### Пример создания стандартного отчета для счетчиков.

Откройте редактор отчетов и выберете пункт меню «File|New Report». Далее необходимо указать, какие источники данных используются в отчете. Для этого в дизайнере FastReport выберите пукнт меню "Report|Data..." и в открывшемся окне пометьте галочками нужные источники(Групповой, Номера, Тип).

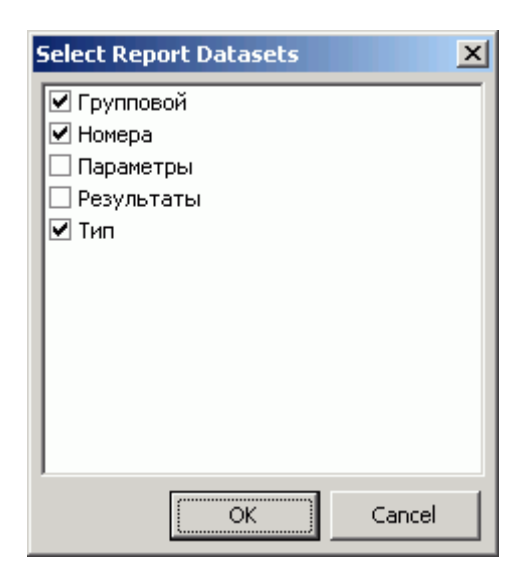

Выделите бэнд "ReportTitle"и в его свойстве «Height» укажите значение «6.00». Теперь положите несколько объектов "Text" с нужным текстом. Например:

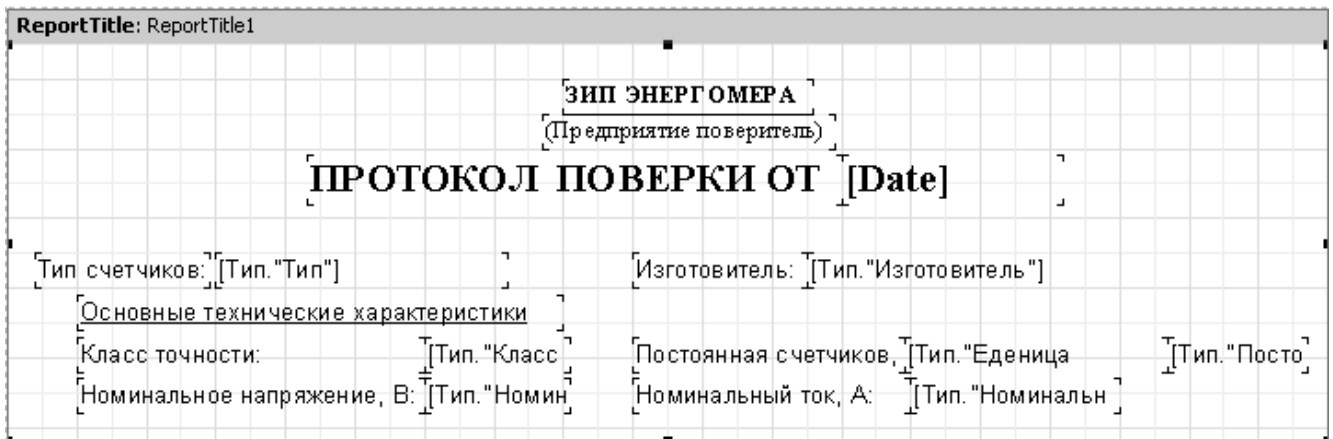

Так же в этом бэнде расположим данные о типе счетчиков и данные о поверочной установке. Для этого выберите на панели объектов объект «Text»и поместите на бэнд. В открывшемся окне напишите 'Тип счетчика'. Теперь с помощью мышки возьмите поле "Тип", в окне «Дерево данных» и перенесите его на бэнд. При этом нужно отключить флажок "Create caption" в нижней части окна "Data", иначе вместе с нужным полембудет создан лишний объект, содержащий названиеполя.Тоже самоенеобходимоповторить и для остальных данных. Данные о поверочной установке вводятся вручную.

Бэнд "MasterData"подключимк источникуданных «Групповой».Этоможно сделать тремя способами:

- сделать двойной щелчок на бэнде;
- выбрать пункт "Edit..."из контекстногоменюбэнда;
- щелкнуть на свойстве DataSet в инспекторе объектов.

Выделите бэнд "Master Data" и в его свойстве «Height» укажите значение «0.5».

Теперь разместите на бэнде три объекта, которые будут отображать номер точки, режим измерения, процент от номинального напряжения. Пользуясь мышкой возьмите поле "Напряжение, %" и поместите его на бэнд. При этом нужно отключить флажок "Create caption" в нижней части окна "Data", чтобы не создавать лишний объект, содержащий название поля.

Теперь добавьте остальные поля на бенд.

Для того чтобы нарисовать шапку таблицы "Групповой" добавьте на рабочее поле бенд "Header" и разместите его над бендом "MasterData". Теперь положите на него несколько объектов "Text" и введите нужные названия.

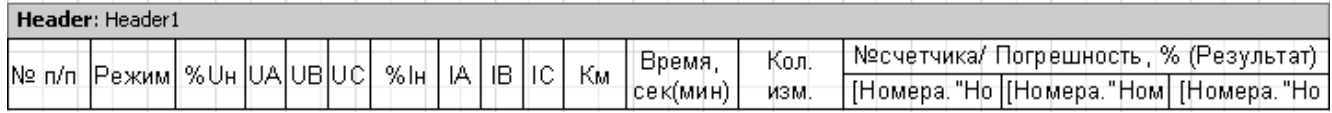

В поля над результатами измерений необходимо вставить номера счетчиков из источника данных "Номера".

Теперь добавьте на рабочее поле бенд "Footer" и разместите его под бендом "Master Data". В поля под результатами измерений необходимо вставить результаты проверки счетчиков из источника данных "Номера".

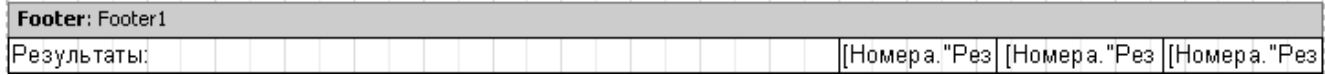

Для просмотра отчета нажмите кнопку предварительного просмотра "Preview":

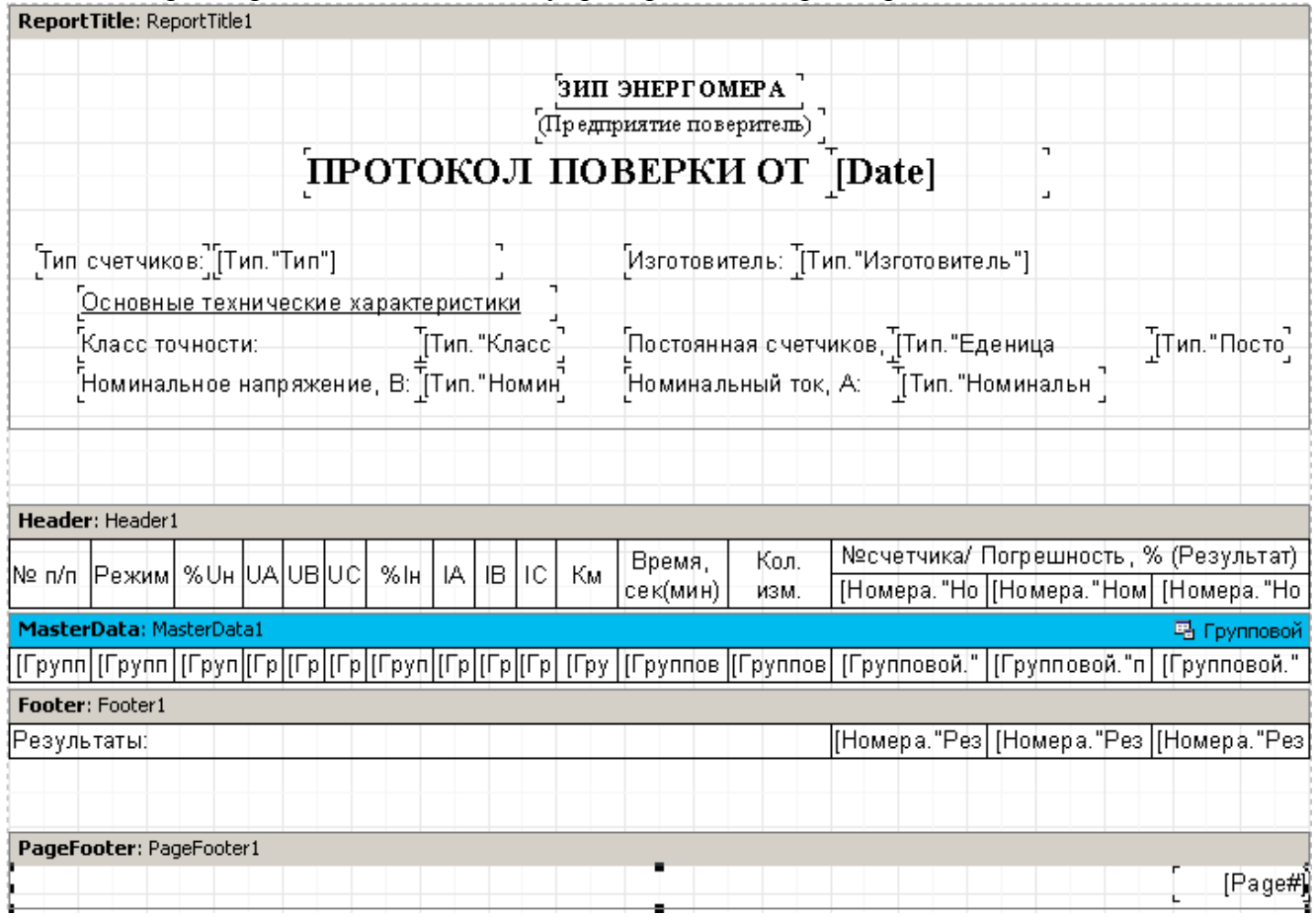

Примечание.При предварительномпросмотре, таблицыв отчетебудут распечатаны, толькопри наличии в них данных. В противном случае печатаются только заголовки.

19